# QUICK-START GUIDE

# RELOOP TERMINAL MIX 8

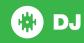

## **Installation and Setup**

The Reloop Terminal Mix 8 is a class compliant USB plug and play device for Mac, however requires drivers for Windows. You will find these on the installation cd provided within your Reloop Terminal Mix 8.

NOTE: Please ensure you have the latest available drivers AND firmware updates, which may be required in order to be compatible with Serato DJ. Please go to http://serato.com/dj/support

- Download and install the latest version of Serato DJ from http://serato. com/dj/downloads
- 2. After installing drivers, connect your Reloop Terminal Mix 8 to an available USB Port.
- 3. Open Serato DJ.

**NOTE:** The Reloop TM8 does not require a Serato DJ license purchase. When you first download Serato DJ you will see the **My Serato** Panel appear on the right hand side for you to manage your Serato DJ licenses and Expansion Packs.

Simply tick the box DO NOT SHOW AGAIN in the bottom right hand corner, then click on Wy Serato which will hide this panel. Serato DJ will remember these settings for when you next open the software.

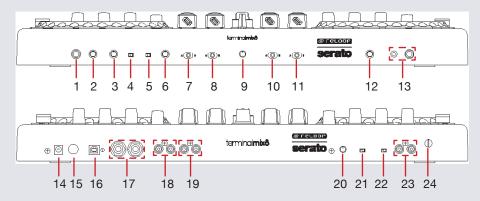

| #  | Reloop Terminal Mix 8 Comtrol  |    |                        |
|----|--------------------------------|----|------------------------|
| 1  | MIC INPUT                      | 12 | CUE TONE               |
| 2  | MIC/AUX LEVEL                  | 13 | HEAPHONE INPUT         |
| 3  | MIC/AUX TONE                   | 14 | DC IN                  |
| 4  | INPUT ROUTING MIC              | 15 | POWER BUTTON           |
| 5  | INPUT ROUTING PHONO/LINE       | 16 | USB                    |
| 6  | LEVEL                          | 17 | MASTER BALANCED OUTPUT |
| 7  | CROSSFADER ASSIGN<br>CHANNEL 3 | 18 | MASTER UNBALANCED      |
|    |                                | 19 | BOOTH RCA              |
| 8  | CROSSFADER ASSIGN              | 20 | LED DIMMER             |
|    | CHANNEL 1                      | 21 | LED CHAIN              |
| 9  | CROSSFADER CURVE               | 22 | AUX INPUT SELECT       |
| 10 | CROSSFADER SELECT CHANNEL 2    | 23 | AUX INPUT              |
| 11 | CROSSFADER SELECT              |    | GROUNDING POST         |
|    | CHANNEL 4                      |    |                        |

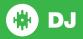

## **Controller**

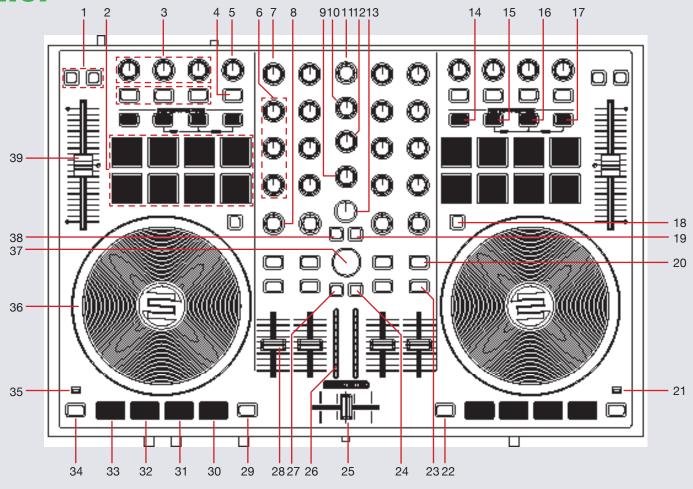

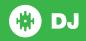

NOTE: The SHIFT button is used with other buttons that have shift modifier functions.

| #  | Reloop Terminal Mix 8<br>Control | Function                                                                             | Shift Function                                                                                      |
|----|----------------------------------|--------------------------------------------------------------------------------------|----------------------------------------------------------------------------------------------------|
| 1  | DECK FX ASSIGN                   | Assigns FX to selected Deck                                                          | SHIFT+RANGE will change the available pitch range. SHIFT+KEY will turn on Keylock for selected deck |
| 2  | PERFORMANCE PADS                 | See performance pad section for more information                                     |                                                                                                    |
| 3  | FX 1-3 KNOBS/BUTTONS             | Slots 1-3 Effect On/Off- See DJ-FX section for more information                      | Select FX                                                                                           |
| 4  | ON/TAP                           | Enables Autoloop                                                                     | TAP tempo                                                                                           |
| 5  | LOOP SIZE/BEATS                  | Auto Loop On/Off or Exit Manual Loop (Click Knob) Auto Loop Length (Twist Knob)      | Adjust Beats Multiplier                                                                             |
| 6  | EQs                              | Adjust Low/Mid/High                                                                  |                                                                                                    |
| 7  | GAIN                             | Adjust individual channel gain                                                       |                                                                                                    |
| 8  | FILTER                           | LP/HP filter combo adjust                                                            |                                                                                                    |
| 9  | CUE MIX                          | Adjusts between Cue and Master in your headphones                                    |                                                                                                    |
| 10 | воотн                            | Adjusts booth output volume                                                          |                                                                                                    |
| 11 | MASTER                           | Adjusts master output volume                                                         |                                                                                                    |
| 12 | PHONES                           | Adjusts headphone output volume                                                      |                                                                                                    |
| 13 | SAMPLER VOL                      | Adjusts the master volume of the sample player                                       |                                                                                                    |
| 14 | SLICE                            | Activate Slicer Performance Mode - See performance pad section for more information  |                                                                                                    |
| 15 | SMPL                             | Activate Sampler Performance Mode - See performance pad section for more information |                                                                                                    |
| 16 | CUE                              | Activate Hot Cue Performance Mode - See performance pad section for more information |                                                                                                    |
| 17 | LOOP                             | Activate Loop Performance Mode                                                       |                                                                                                    |
| 18 | JOG                              | Toggle between Scratch or Jog modes                                                  | Activates Slip mode                                                                                 |

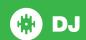

| #  | Reloop Terminal Mix 8<br>Control | Function                                                                               | Shift Function                                                                              |  |
|----|----------------------------------|----------------------------------------------------------------------------------------|---------------------------------------------------------------------------------------------|--|
| 20 | LOAD                             | Load track to selected deck                                                            | Activate Fader Start for that channel                                                       |  |
| 21 | POWER                            | Shows unit is being powered by AC                                                      |                                                                                             |  |
| 22 | DECK 4                           | Select Active Deck 2/4 (Right Deck)                                                    |                                                                                             |  |
| 23 | HEAPHONE CUE                     | Cue selected channel in headphones                                                     |                                                                                             |  |
| 24 | PREPARE                          | Sends highlighted track in library to the PREPARE Crate                                |                                                                                             |  |
| 25 | CROSSFADER                       | Crossfades audio between active decks                                                  |                                                                                             |  |
| 26 | LED METER                        | LED representation of Master Output                                                    |                                                                                             |  |
| 27 | BACK                             | Toggles between the Crate list and Library                                             |                                                                                             |  |
| 28 | CHANNEL FADERS                   | Adjust channel volume                                                                  |                                                                                             |  |
| 29 | DECK 3                           | Select Active Deck 1/3                                                                 |                                                                                             |  |
| 30 | PLAY/PAUSE                       | Play/Pause                                                                             |                                                                                             |  |
| 31 | CUE                              | Play from temporary cue point                                                          |                                                                                             |  |
| 32 | STUTTER                          | Stutter Play                                                                           |                                                                                             |  |
| 33 | SYNC                             | Sync On                                                                                | Sync Off (Press twice to return to Absolute Pitch when in Relative Mode)                    |  |
| 34 | SHIFT                            | The SHIFT button is used with other buttons that have shift modifier functions.        |                                                                                             |  |
| 35 | MIDI                             | Shows when MIDI signals are being sent/recieved                                        |                                                                                             |  |
| 36 | PLATTER                          | Scratch or Jog deck                                                                    |                                                                                             |  |
| 37 | BROWSE                           | Scroll through tracks and crates. Push to toggle focus between crate list and library. |                                                                                             |  |
| 38 | AREA                             | Toggles through FILES, BROWSE, PREPARE and HISTORY panels.                             |                                                                                             |  |
| 39 | TEMPO SLIDER                     | Adjusts Tempo                                                                          | When in Sync mode, used to disable the Pitch Fader temporarily and change the zero position |  |

**NOTE:** #20 LOAD When used with SHIFT, activates Fader Start for each deck. This means the track will stop when the channel fader is down, and the track will start when the channel fader is up. The LOADbutton will flash when Fader Start is activated.

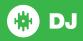

#### **Performance Pads**

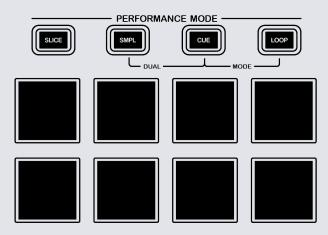

The performance pads have four different modes you can select. The four modes are; SLICE, SMPL, CUE and LOOP.

- SLICE Mode: A specified Slicer range (or domain) is divided into eight equal sections, and these eight sliced sections are assigned to the respective performance pads. Pressing SLICE once for the first mode, is a shifting Slicer Domain. Pressing SLICE twice, for the second mode is a fixed Slicer Domain or "slicer loop".
- SMPL Mode: Pads 1-6 Trigger Samples loaded in your Sample Banks. Press
  and hold SMPL for 1 second or more to activate Sampler Velocity mode.
  Triggering the pads will play the loaded samples acording to the velocity to
  which the pads are struck. Holding SHIFT while pressing a pad will load the
  highlighted track in the library to that associated sample slot.
- CUE Mode: When pressing pads 1-8 you can add up to 8 Cue Points.

- Holding SHIFT and pressing pads 1-8 will delete the Cue Points.
- LOOP Mode: Pressing LOOP once for the first mode, is Manual Looping. Pressing LOOP twice for the second mode enables Loop Roll Mode. Pressing pads 1-8 will enable a loop roll for the time the pad is pressed, the loop will exit once the pad is released. See the looping table for more infomation.

The **SMPL**, **CUE** and **LOOP** modes are able to be activated together in **Dual Mode**. You can enable **Dual Mode**, by pressing two of these Performance Mode buttons at the same time. This splits the 8 performance pads into two lots of 4, allowing you to control two modes on the 8 pads.

For example: If you press **CUE + LOOP** Performance Mode buttons together, the top 4 performance pads will act as **Hot Cues**, and the bottom 4 pads will act as the first 4 **Loop** slots. This allows you the versitility of having two performance modes active at the same time.

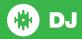

# Looping

You have up to 8 loops per track in Serato DJ, and the choice between either manual or auto loops. You can choose whether you have 4 loops (and 4 cuepoints) showing on screen, or 8 loops. To switch between Manual and Auto looping, click (Manual) or (Auto) onscreen. You can also half or double the loop length in either manual or auto modes. Press the 1/2X button onscreen to half the loop length, hold the 2X button to double the loop length, or you can use the Loop Size knob on the controller to do the same.

| Reloop Terminal Mix 8<br>Control | Auto Loop Mode         |
|----------------------------------|------------------------|
| ON/TAP                           | Turns Auto Loop ON/OFF |
| LOOP SIZE/BEATS                  | Adjusts Loop length    |

NOTE: Manual Loop and Loop Roll options are done using the Performance Pads.

| Reloop Terminal<br>Mix 8 Control | Manual Loop Mode                                                                  | Loop Roll Mode    |
|----------------------------------|-----------------------------------------------------------------------------------|-------------------|
| Pad 1                            | Trigger Loop/Reloop                                                               | 1/8 Bar Loop Roll |
| Pad 2                            | N/A                                                                               | 1/4 Bar Loop Roll |
| Pad 3                            | Duplicate selected Loop to next slot                                              | 1/2 Bar Loop Roll |
| Pad 4                            | Select previous loop slot                                                         | 1 Bar Loop Roll   |
| Pad 5                            | Set loop out point (If loop in point is set), Adjust loop out point (Loop active) | 2 Bar Loop Roll   |
| Pad 6                            | Set loop in point (Loop not active),<br>Adjust loop in point (Loop active)        | 4 Bar Loop Roll   |

| Pad 7 | Turn selected Loop on and off | 8 Bar Loop Roll  |
|-------|-------------------------------|------------------|
| Pad 8 | Select next loop slot         | 16 Bar Loop Roll |

**NOTE:** The best way to edit the in and out points of a manual loop is with the jog wheel/platter on your Reloop Terminal Mix 4.

NOTE: You can also save a loop to the next available free loop slot in the software. To do this, either click the button in the manual/auto loop tab or click on an available loop slot. Your loops are saved to the file and recalled the next time it is loaded. They are not lost if the file is moved or renamed.

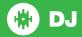

#### **DJ-FX**

The DJ-FX in Serato DJ are powered by iZotope™. Click the FX tab to open the FX panel. Select either 1, 2, 3, 4 or M to assign the selected effect bank to a deck or Master Output. To activate an effect, click the ON button on your FX UNIT in the software, or the FX1 ON button on your controller. You can adjust effect parameters by using either software controls, or the FX1/FX2/FX3 knobs/buttons on the controller.

There are two available modes in the DJ-FX. Single FX Mode allows you to select one effect per FX bank, and has multiple parameters that can be adjusted. Multi FX Mode allows you to select up to three effects per FX bank, and adjust only one parameter, the FX Depth. The same effects available in Single FX mode are available in Multi FX mode, as well some additional presets.

You can select between the two FX modes by clicking either the Single FX mode button or Multi FX mode button

| Reloop Terminal Mix 8<br>Control | Manual Loop Mode                   | Loop Roll Mode              |
|----------------------------------|------------------------------------|-----------------------------|
| FX1 Button                       | Effect On/Off                      | Slot 1 Effect On/Off        |
| FX1 Knob                         | Adjust FX Slot Parameter (Wet/Dry) | Adjusts Slot 1 FX Parameter |
| FX2 Button                       | Adjusts FX Modifier                | Slot 2 Effect On/Off        |
| FX2 Knob                         | Adjusts FX Modifier                | Adjusts Slot 2 FX Parameter |
| FX3 Button                       | Adjusts FX Modifier                | Slot 3 Effect On/Off        |
| FX3 Knob                         | Adjusts FX Modifier                | Adjusts Slot 3 FX Parameter |
| SHIFT + FX 1-3 Buttons           | Select Effect                      | Select Effect in Slots 1-3  |

**NOTE:** Use 1 - 2 on the left deck to assign FX UNIT 1 to the Active Deck. Use 1 - 2 on the right deck to assign FX UNIT 2 to the Active Deck.

#### **Serato Video**

Serato Video is an Expansion Pack for Serato Software which adds the ability to playback and mix video files, use effects and fader transitions with your Serato DJ hardware, an additional MIDI controller or your mouse/keyboard.

For more information on Serato Video go to http://serato.com/video

#### **MIDI**

The MIDI control feature in Serato DJ provides the ability to map Serato DJ software functions to MIDI controller functions such as keyboards, triggers, sliders, and knobs. Integrating MIDI controllers into your Serato DJ setup can improve live performance usability, such as hitting pads on a MIDI controller to trigger Loops and Cue Points.

For more information download the Serato DJ manual by going to http://serato.com/dj/downloads

NOTE: You can not MIDI Map your Reloop Terminal Mix 4, you will need to connect an additional MIDI controller to use these MIDI functions.

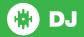

### **Beat Jump**

To activate **Beat Jump**, open the **Setup** screen and under the DJ preferences tab turn on "**Show Beat Jump Controls**".

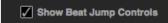

When you close the Setup screen you will see Beat Jump controls underneath the existing Auto Loop values on each deck. Checking this box will turn on Beat Jump features in the deck area and let you control Beat Jump from on your supported Serato DJ hardware.

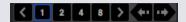

When the Beat Jump option is enabled, controllers with 8 performance pads that have an **AUTO LOOP** or **LOOP ROLL** mode will use the bottom row of 4 pads (pads 5-8) as Beat Jump controls. This is designed to mirror the change in deck Auto Loop area (from 8 Auto Loop sizes to 4 Auto Loop sizes + Beat Jump controls).

| Performance<br>Pad Function | Pad 5       | Pad 6       | Pad 7       | Pad 8       |
|-----------------------------|-------------|-------------|-------------|-------------|
| Beat Jump                   | Auto Loop/  | Auto Loop/  | Auto Loop/  | Auto Loop/  |
| disabled                    | Loop Roll 5 | Loop Roll 6 | Loop Roll 7 | Loop Roll 8 |
| Beat Jump enabled           | Beat Jump   | Beat Select | Beat Select | Beat Jump   |
|                             | Left        | Left        | Right       | Right       |

Controllers with Loop Shift controls can now do a Beat Jump by enabling Beat Jump in the Setup screen. Regular Loop Shift is still available if Beat Jump is disabled in the Setup screen.

### **Using the Tool Tips**

Click on the icon to enable Tool Tips. This is located in between the MIDI and setup button in the top right hand corner of the screen. Tool Tips provide a handy way to learn the various features of Serato DJ.

Move the mouse over a section of the screen to bring up a context sensitive tool tip. Holding the mouse over the button with Tool Tips turned on will show you a list of all keyboard shortcuts.

For more information about how to use Serato DJ, please go to our website www.serato.com or refer to the Serato DJ Software Manual.

For more information on your controller, please refer to the hardware manual.

For further help, please contact support@serato.com or go to www.serato.com/di/support

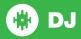